## **Guida Centro Nomine Difese**

### **Lato Avvocato**

Accedendo al sito [www.centronominedifese.it](http://www.centronominedifese.it/) e visualizzando la home page, cliccare nell'area azzurrina riservata ai Difensori d'Ufficio, selezionando il tribunale di competenza ed inserendo le proprie credenziali abituali di AlboSFERA. (fig. 1 e 2)

**Figura 1**

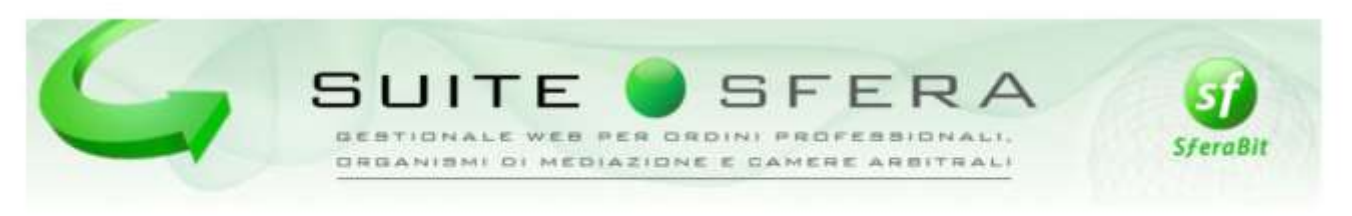

# Centro Nomine Difese d'Ufficio

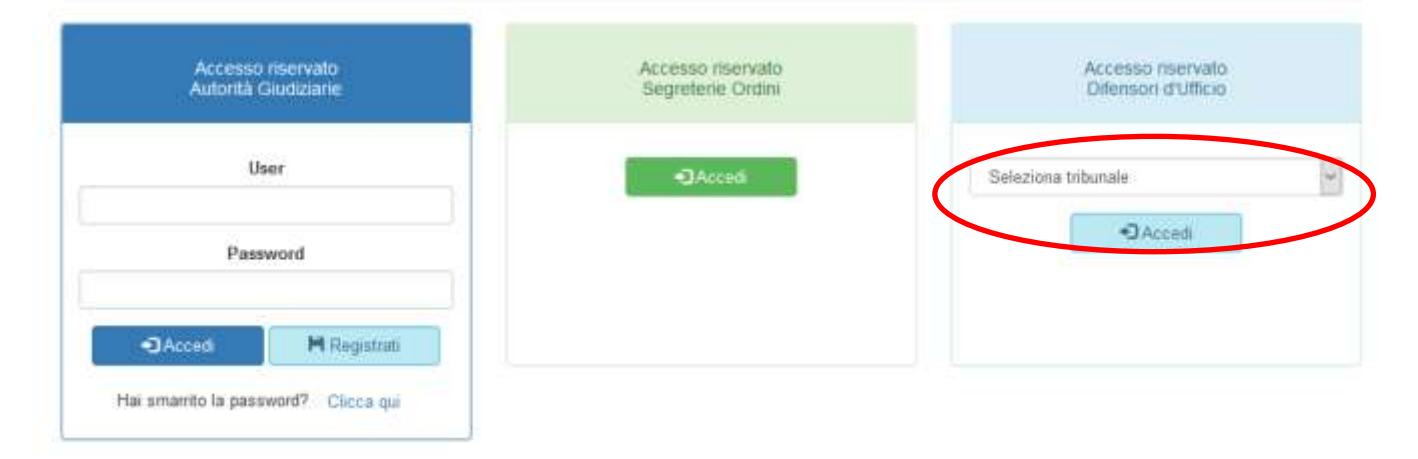

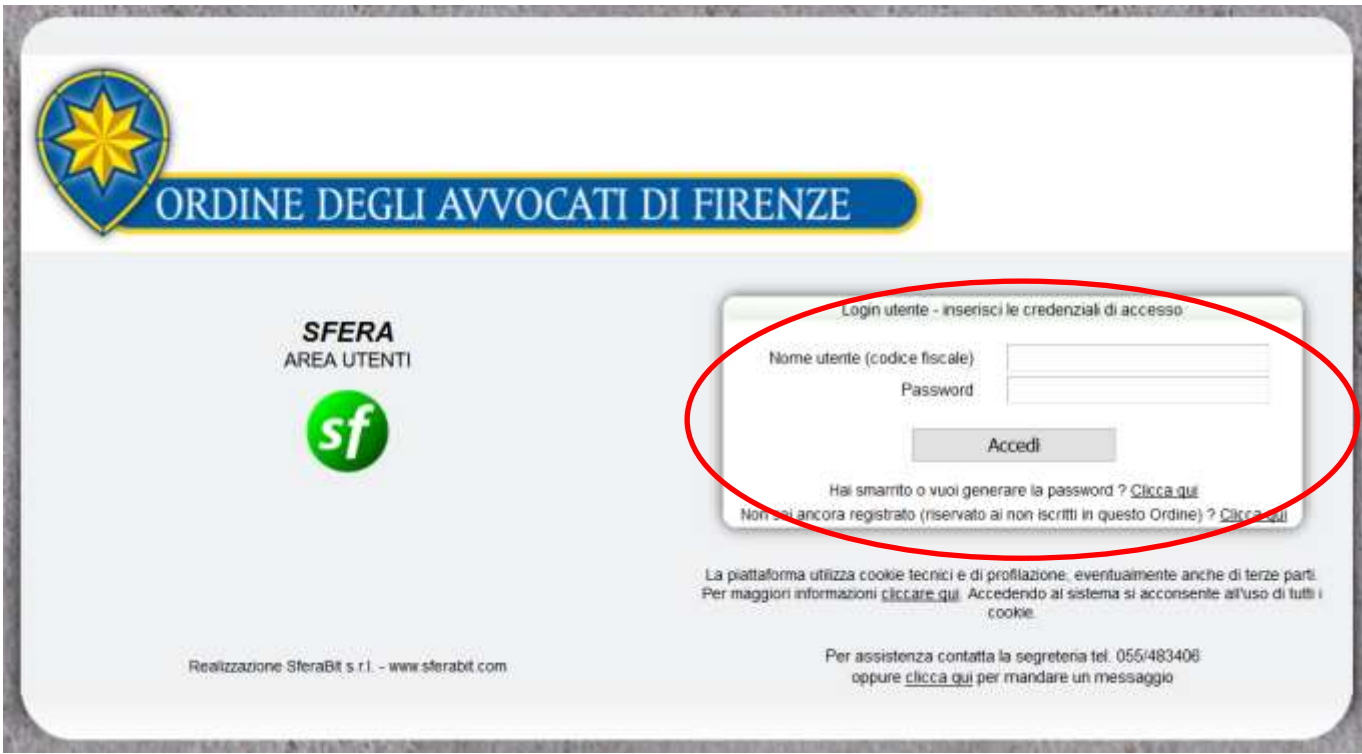

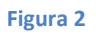

#### Entrando nell'area utente

Nell'area personale di ogni Difensore compare l'icona "Difese d'ufficio" per accedere alla sezione corrispondente (Fig.3). Lì ci sono tre pulsanti (Fig.4) in cui si possono aprire e gestire i turni assegnati, aprire e gestire le sostituzioni richieste e infine aprire giorni e periodi di indisponibilità

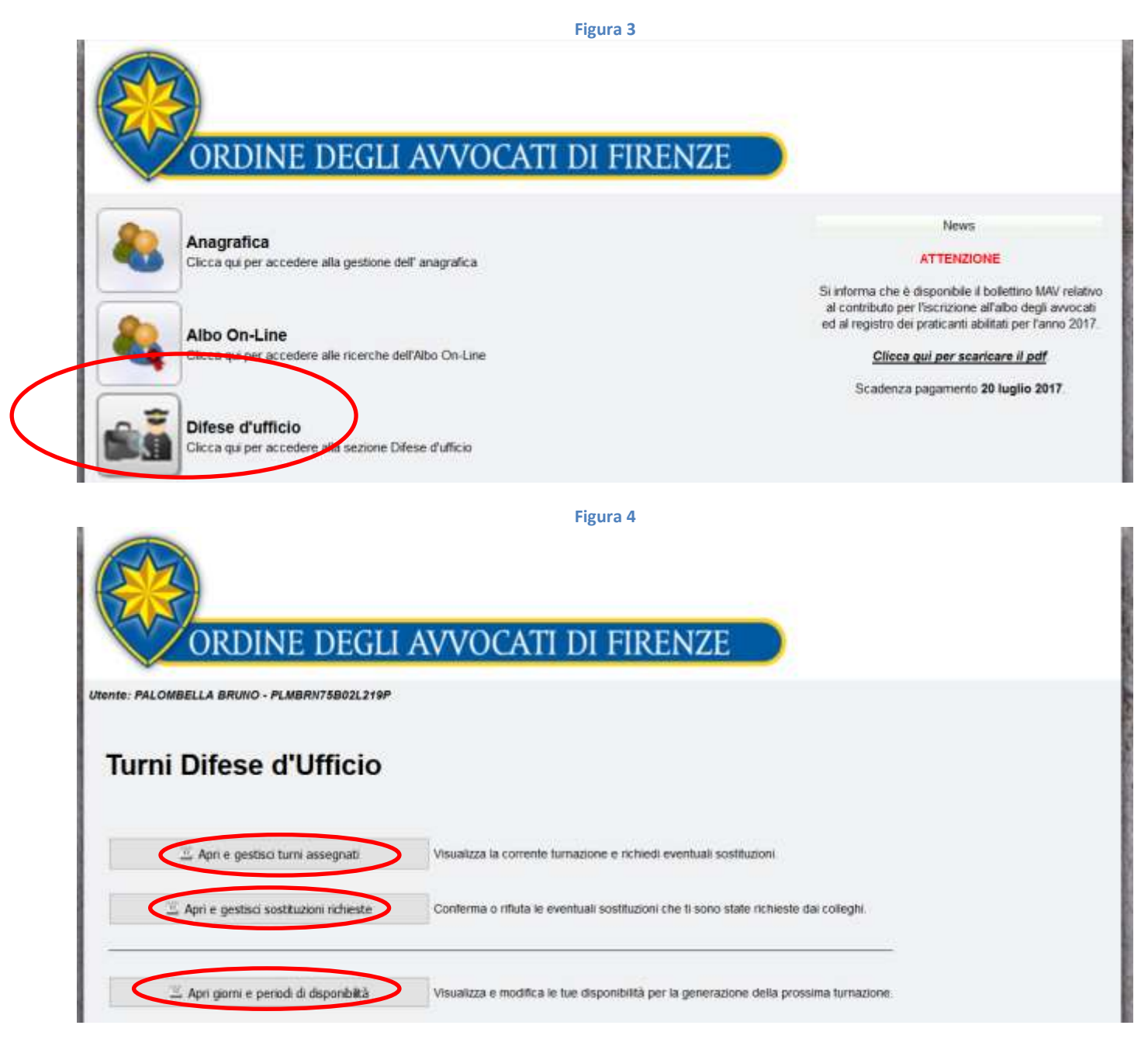

In "Apri e gestisci turni assegnati", l'avvocato può visualizzare la corrente turnazione e richiedere eventuali sostituzioni, nonché rivedere le turnazioni precendenti e già passate (Fig.5)

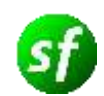

**Figura 5**

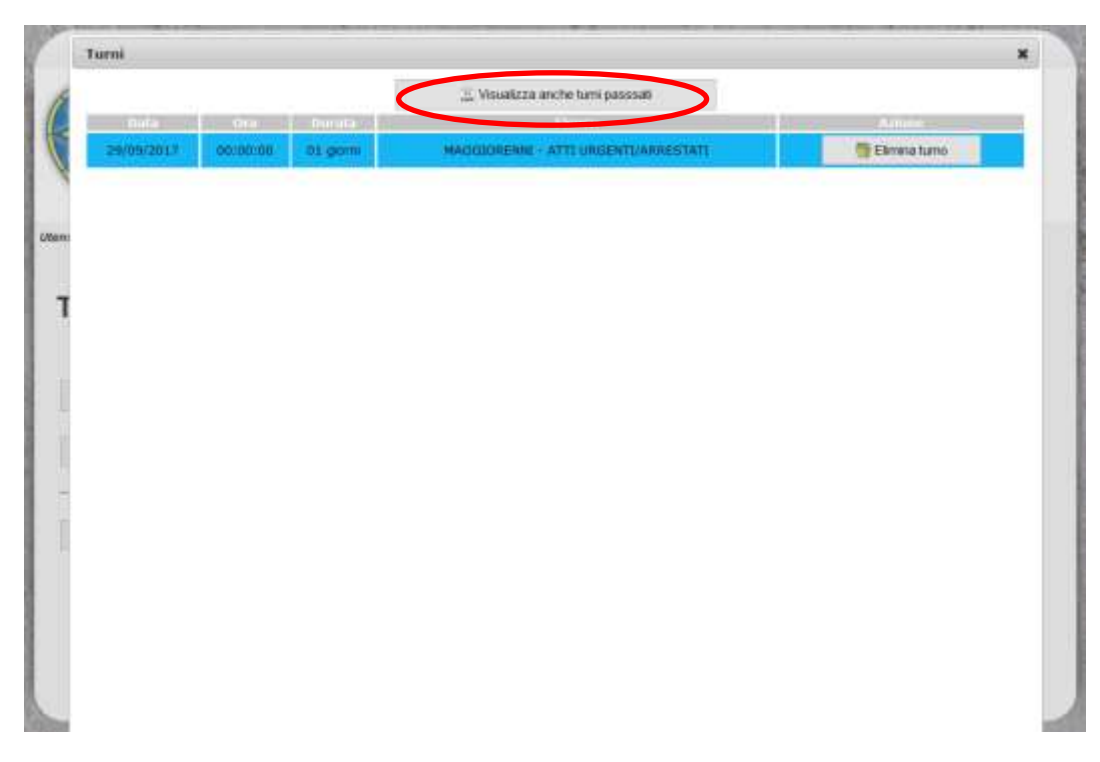

In "Apri e gestisci sostituzioni richieste" l'avvocato conferma o rifiuta le eventuali sostituzioni che gli sono state richieste dai colleghi. Compaiono una sotto l'altra e con le azioni si possono o accettare o rifiutare.(Fig.6)

#### **Figura 6**

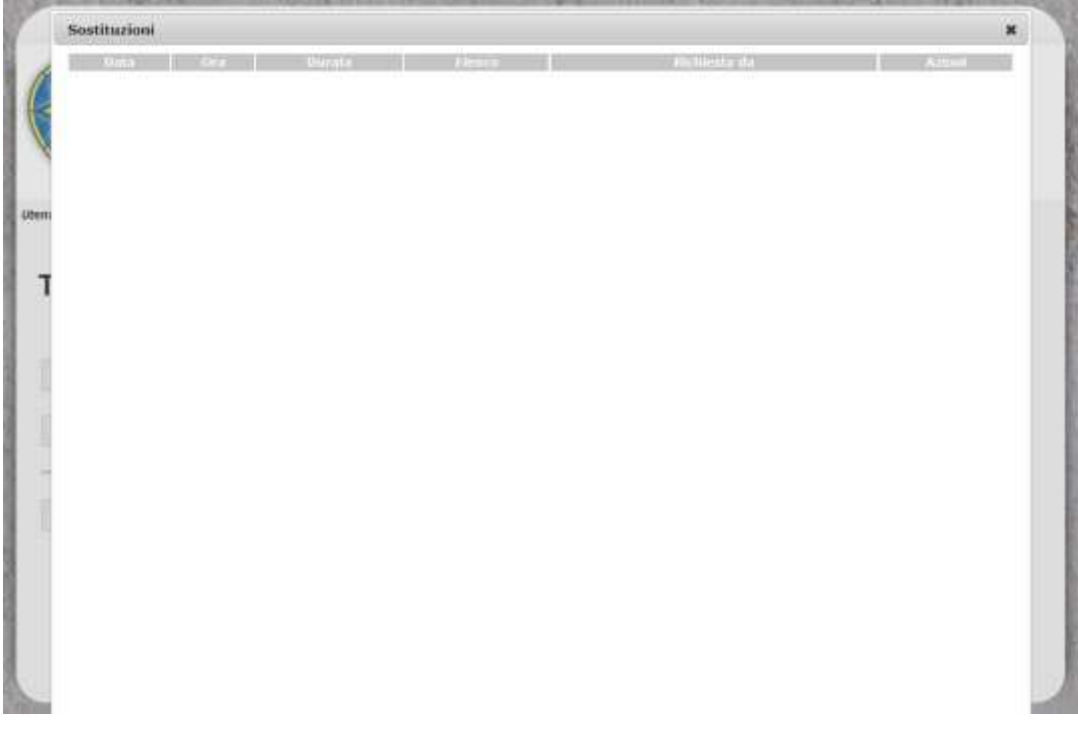

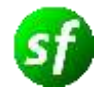

Infine in "Apri giorni e periodi di indisponibilità" l'avvocato puo' visualizzare e modificare le disponibilità per la prossima turnazione inserendo nuove righe con giorni singoli o intervalli di giorni. Tutto questo va comunicato e inserito prima della creazione della nuova turnazione. (Fig.7)

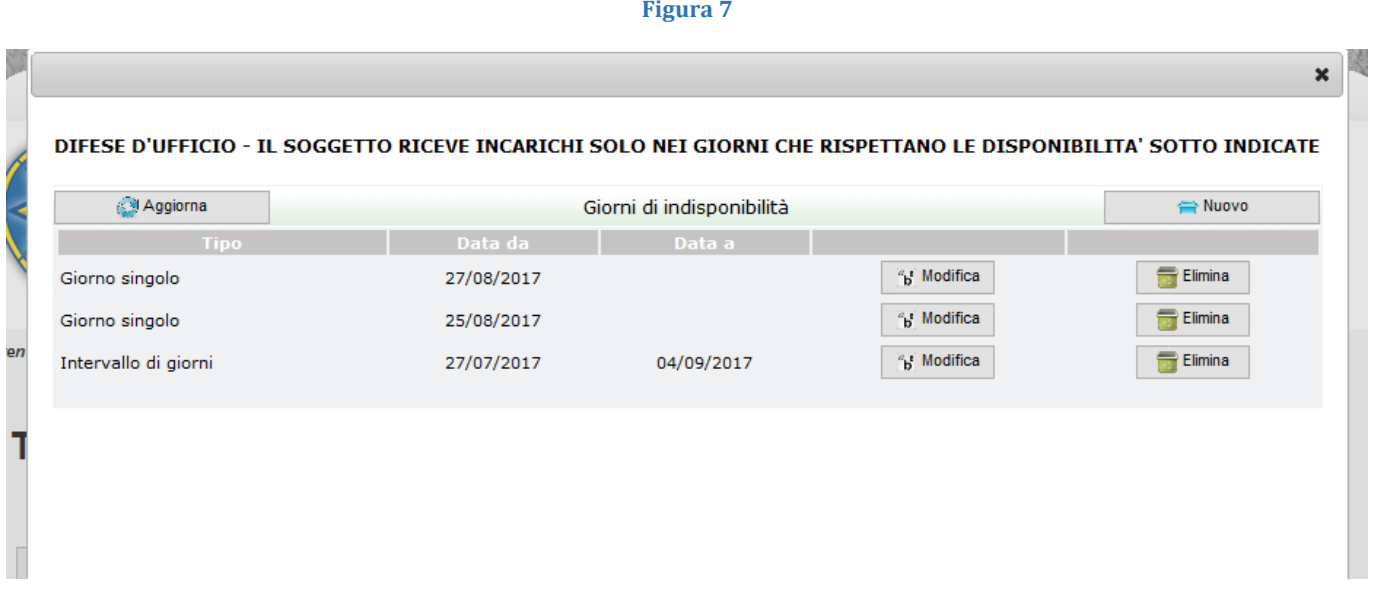